#### Parental controls

- Click the **Gear icon** in the upper right corner and click **Settings**
- Select **Parental Controls** in the menu on the left-hand side of the screen
- In the **Parent PIN** section, press the **Toggle** button
- You will be asked to create and confirm the PIN
- When you're done, press Add

All parental control settings are protected by the account PIN, which will need to be entered in order to make any changes.

Creating a PIN requires a verified email address. You will be prompted to add and verify your email if the account does not have one.

#### **Experience Guidelines**

Experience Guidelines recommends the content suitability of an experience. Age recommendations are grounded in child development research and informed by industry standards. You can use parental controls to manage the age-rated content your child has access to.

#### **Roblox Premium**

Roblox has a monthly subscription service called Roblox Premium. It gives you access to features including buying, selling, and trading items, as well as increased revenue share on all sales in your games. Robux revenue generated from users' own creations that are not owned by Roblox can be converted into currency.

If you have Roblox Premium, you will receive a monthly Robux deposit and have the icon below next to your account name.

#### What are Robux and how are they used?

Robux are Roblox's in-game currency and can be used to purchase in-game upgrades or avatar accessories.

You can earn or purchase Robux by:

- Receiving a lump sum allowance as a **Roblox** Premium member
- Purchasing Robux from the **Robux page**

Be careful making purchases, as they can guickly add up.

> Beware of third-party sites that offer things like "free" or cheap Robux.

These scams attempt to hack your account and obtain personal information or Robux.

#### Roblox:

To learn about safety features, please visit https://corp.roblox.com/safety-civility-resources

UK Safer Internet Centre: saferinternet.org.uk

#### SWGfL: swgfl.org.uk

This leaflet was created by SWGfL as part of the UK Safer Internet Centre in collaboration with Roblox. Pick up a copy of this checklist along with other online safety materials on the SWGfL Store: swgflstore.com

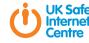

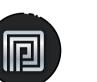

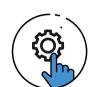

#### Useful resources

**Report Harmful Content:** reportharmfulcontent.com

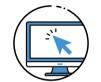

This checklist is for the desktop version of Roblox.

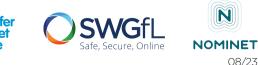

# R-FROX

#### Privacy & Safety Checklist

#### What is Roblox?

Roblox is home to millions of immersive experiences, from gaming to social hangouts, to concerts, sports, fashion shows, education, and entertainment. Roblox is built by a global community of millions of developers and creators using Roblox tools and technology.

#### Chat & privacy

All chat on Roblox is filtered to prevent inappropriate content, behaviour, and personally identifiable information from being visible on the site. This covers both private and public communications.

Players aged 13+ have the ability to use more words and phrases than younger players.

#### Age Verification

Age Verification is a new feature that was introduced for testing in 2023. Age Verification will allow you to access age-appropriate content such as experiences for people 17 and up.

#### Chat & interaction settings

- Click the **Gear icon** in the upper right corner and click **Settings**
- On the right hand side of the **Settings** page click the **Privacy** option
- Here you can adjust the **Contact Settings** and Other Settings
- Players aged 12 and under can select either **Friends** or **No-one**, while players aged 13+ have additional interaction options
- Enabling **Account Restrictions** provides access to content that is appropriate for all audiences. Additionally, **Communication Settings** will be set to **Off**

#### Voice Chat

Chat with voice allows eligible 13+ users to communicate using their voice in Roblox experiences. You can opt into Chat with voice by visiting the Settings page.

#### Reporting a game

To report an entire game:

- Go to the **About** page for the game you wish to report
- In the lower right-hand corner of the **Description** box, click the red **Report Abuse** button

The **Report Abuse** button is in the same place on both the desktop and mobile versions.

## Report 2

- Click on the **Type of Abuse** drop-down menu to select the inappropriate action
- Enter details in the **Short Description** box
- Click **Submit** to finalise

### Reporting chat on the website

• Click the **Gear icon** in the upper-right corner of the chat window

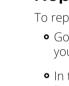

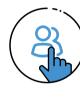

### Reporting abuse in-game

- Using the Report Abuse feature in a game will send information directly to Roblox. To report abuse from another user:
- Click on the **Menu** button in the top-left of the screen
- Click the **Flag icon** next to a user's name, or click the tab at the top of the menu and select which user to report

To report chat made by another user:

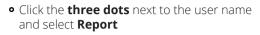

- Press the red **Report** button
- Fill out the report form
- Click the **Report Abuse** button to submit

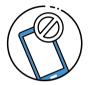

#### Blocking users in-game

- Click on **[your username]** in the upper-right corner of the game screen
- Click the user on the **Player List/Leaderboard**
- Select **Block User**

You can also choose to **Unblock** them or **Report Abuse** directly from this menu as well.

Blocked users are indicated by a circle with a line through it next to their username.

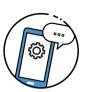